**[张玺](https://zhiliao.h3c.com/User/other/59)** 2013-08-08 发表

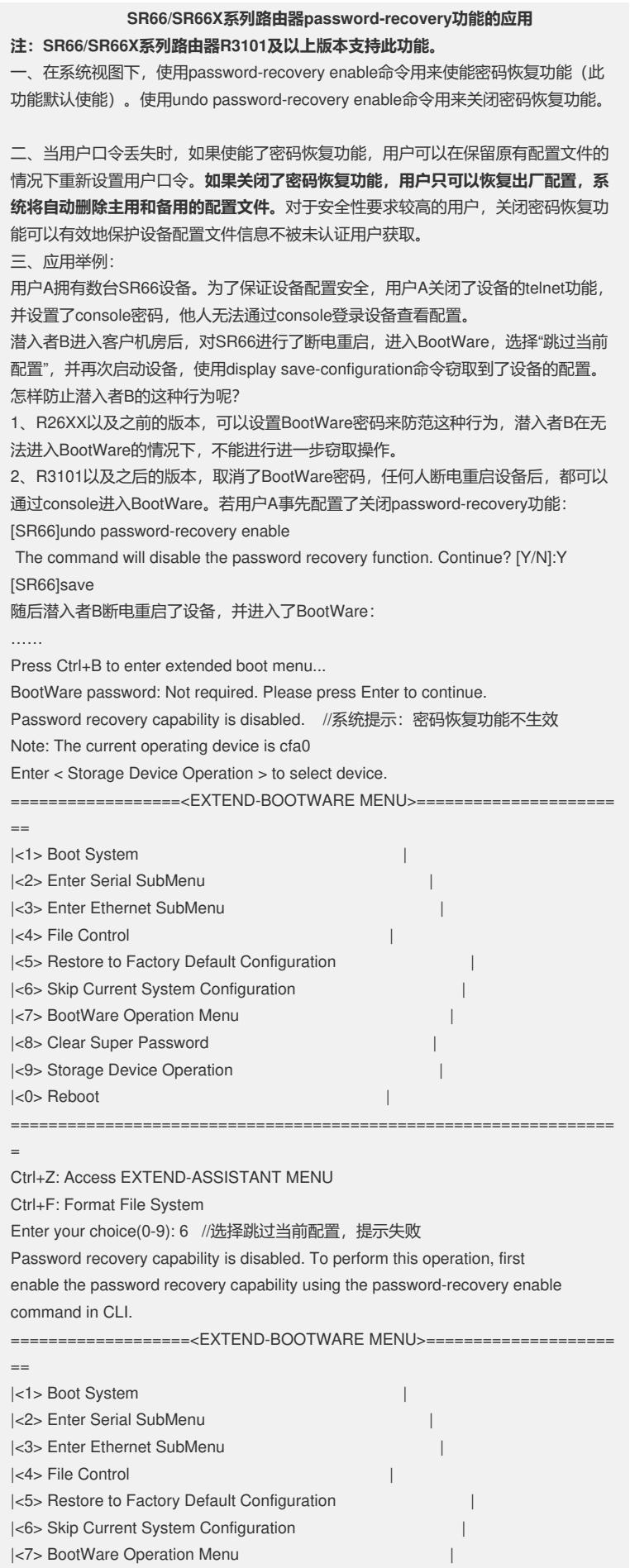

|<8> Clear Super Password | |<9> Storage Device Operation |  $|\langle 0 \rangle$  Reboot  $|\langle 0 \rangle|$ ================================================================ = Ctrl+Z: Access EXTEND-ASSISTANT MENU Ctrl+F: Format File System Enter your choice(0-9): 8 //选择清空Super密码, 提示失败 Password recovery capability is disabled. To perform this operation, first enable the password recovery capability using the password-recovery enable command in CLI. 选择<5>恢复出厂设置。恢复后,设备使用的主用、备用配置文件被删除,使用默认 配置启动。

这样就避免了潜入者B窃取设备配置的企图。